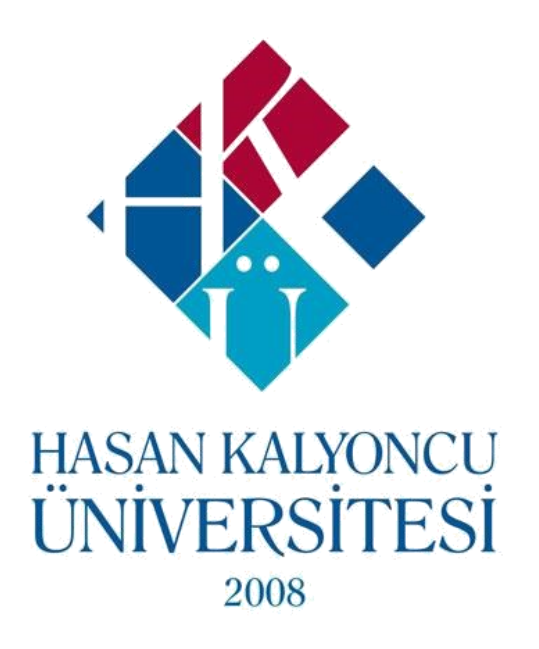

## UZAKTAN EĞİTİM ÖĞRENME YÖNETİM SİSTEMİ

# **SINAV MODÜLÜ KULLANIM KILAVUZU**

### **HKU OYS Sınavı Modülü Öğrenci Kullanım Kılavuzu**

• Sınava katılmak için oys.hku.edu.tr adresine(Şekil-1) obs kullanıcı adı ve şifrenizle giriş yapınız.

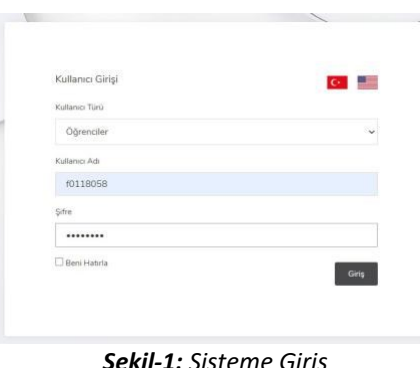

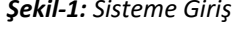

*Bilgi: 2020-2021 Güz Dönemi'nde OBS Kullanıcı adı ver şifreniz ile OYS sisteme giriş yapabilirsiniz.*

• Sınava katılmak için kontrol panelinde ilgili dersin sağ tarafında bulunan ok işaretine tıklanarak "Ödevler&Sınavlar" seçeneğine tıklayınız. Karşınıza gelen ekranda(Şekil-2) ilgili ders için tanımlanmış ödevler ve sınavlar listelenmektedir.

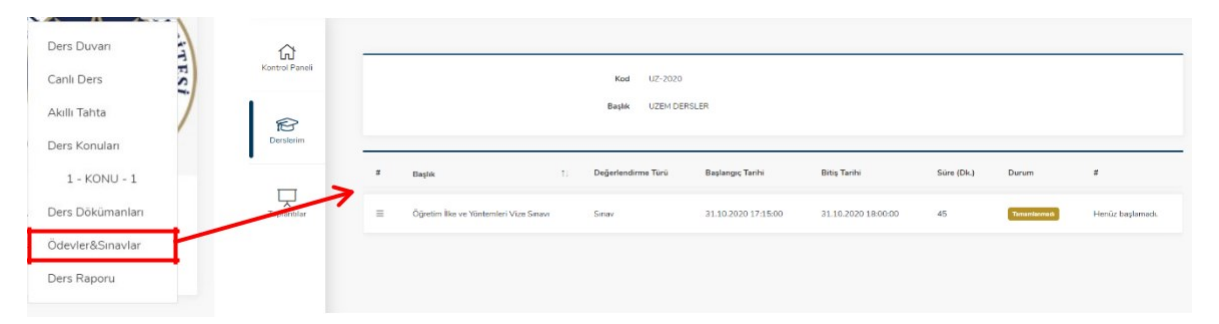

#### *Şekil-2: Ödevler&Sınavlar Listesi*

• Sınav başlangıç saati geldiğinde sayfayı yenileyerek karşınız gelen ekranda(Şekil-3) "Sınava Katıl" butonuna tıklayınız. Sınava katılmadan önce size sunulan gerekli bilgilendirmeleri okuduktan sonra "Tamam" butonuna tıklayarak sınavınızı başlatabilirsiniz.

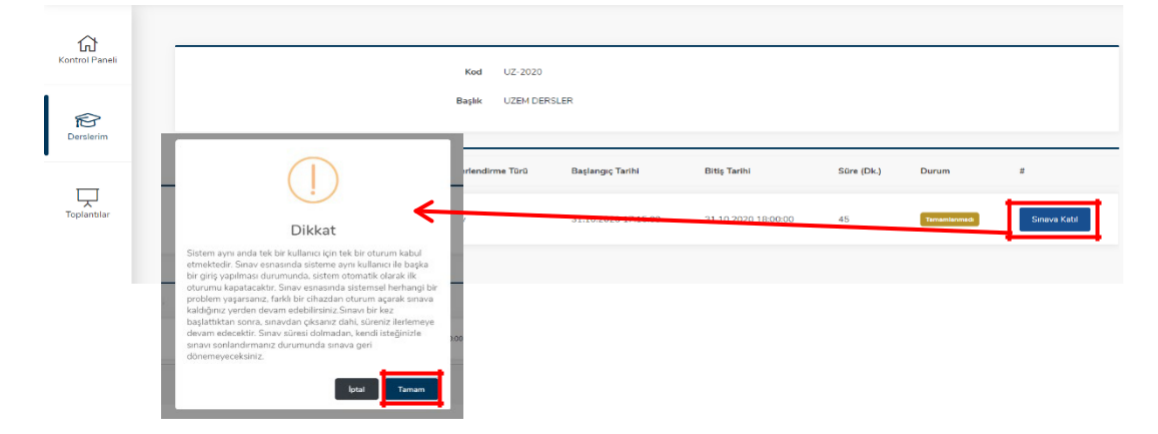

*Şekil-3: Sınavı Başlatma*

#### **Sınav Ekranı**

• Sınava başladığınızda karşınıza Şekil-4'teki gibi bir ekran gelir.

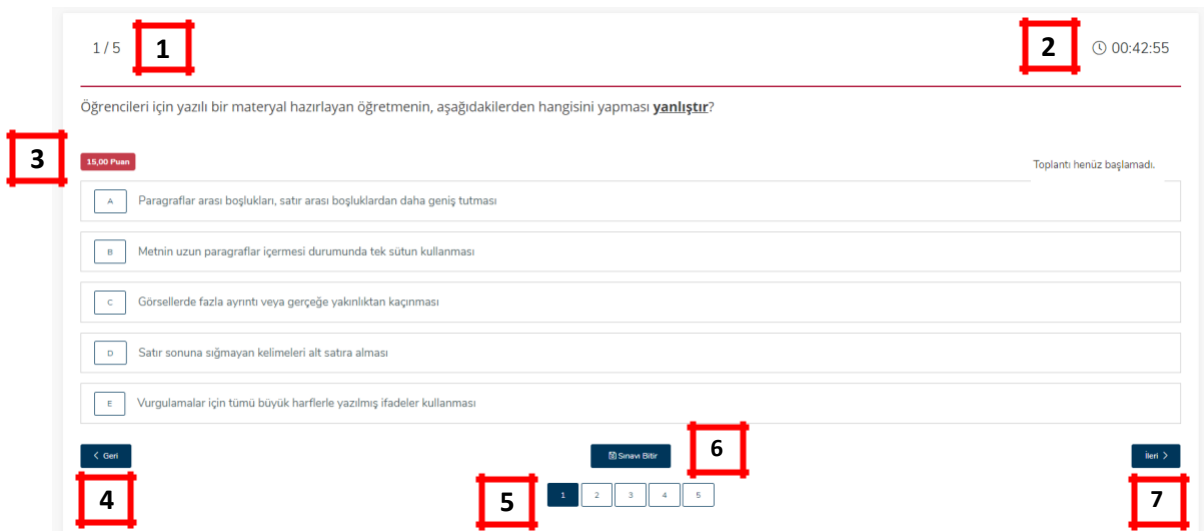

- *Şekil-4: Sınav Ekranı*
- **1** Sınavın toplam soru sayısınız ve ekranda aktif olan sorunun numarasını göstermektedir.
- **2** Kalan sınav süresini gösteren sayaçtır.
- **3** İlgili sorunun puan değerini gösterir.
- **4** Bir önceki soruya geçmenizi sağla.
- **5** Soru numaraları arasında gezinmenizi ve hangi soruları cevaplayıp cevaplamadığınızı gösterir.
- **6** Sınavı tamamlamanızı sağlar.
- **7** Bir sonraki soruya geçmenizi sağlar.

#### **Soru Türleri ve Cevaplama Yöntemleri**

- **Soru Türleri**
	- o **Basit Soru:** Sadece metinsel ifadeler ile oluşturulmuş(Şekil-5) sorulardır.

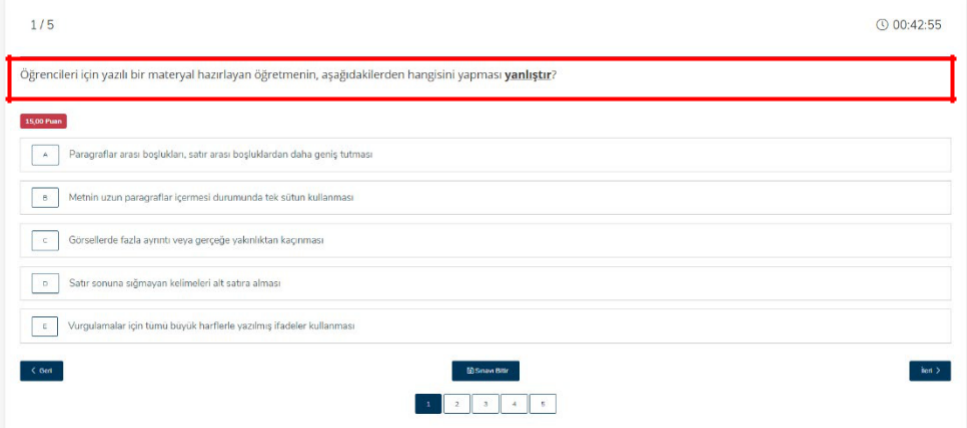

*Şekil-5: Basit Soru Örneği*

• **Sesli Soru:** Öğretim üyesi tarafından yüklenen ses dosyasını dinleyerek soru metnine göre(Şekil-6) cevap vermeniz beklenen sorulardır.

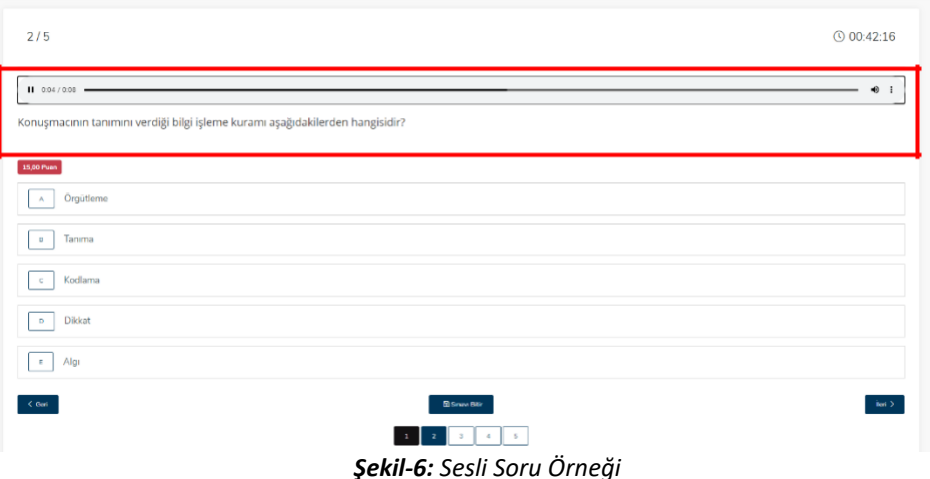

• **Resimli Soru:** Öğretim üyesi tarafından eklenen görsel dosyası/ları ve soru metnine göre(Şekil-7) cevap vermeniz beklenen sorulardır.

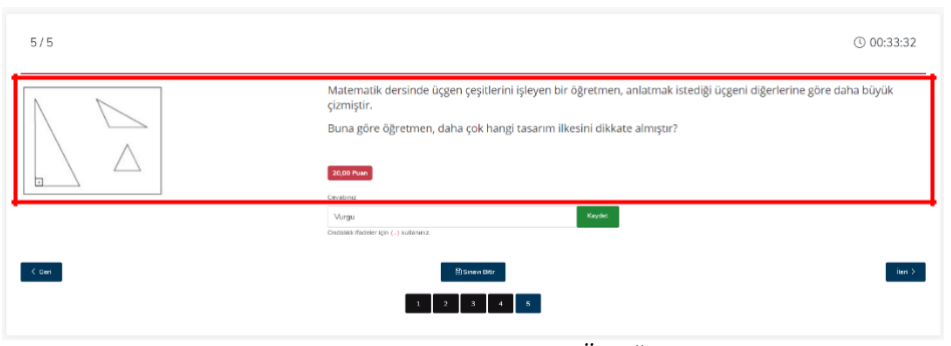

*Şekil-7: Resimli Soru Örneği*

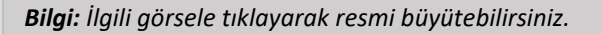

• **Videolu Soru:** Öğretim üyesi tarafından eklenen video dosyasını izleyerek/dinleyerek soru metnine göre(Şekil-8) cevap vermeniz beklenen sorulardır.

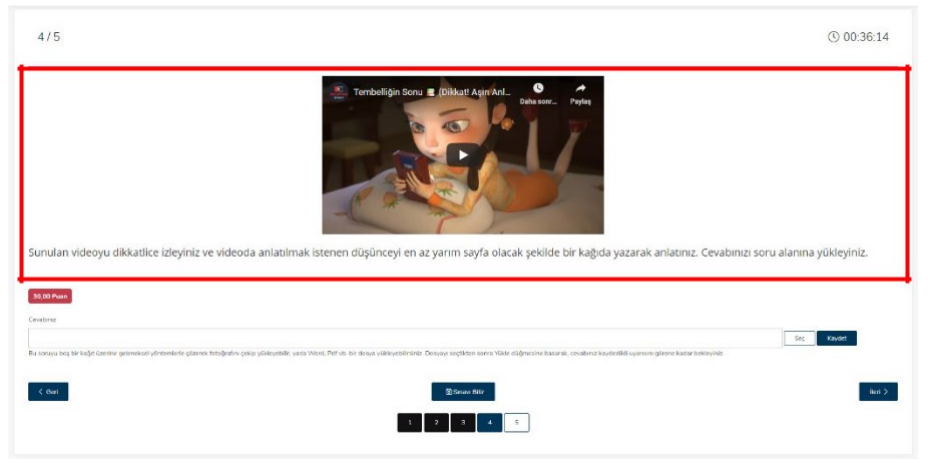

*Şekil-8: Videolu Soru Örneği*

#### • **Cevap Türleri**

o **Çoktan Seçmeli:** Sunulan seçenekler arasından doğru olduğunu düşündüğünüz cevabı işaretleyebileceğiniz(Şekil-9) cevap türüdür. Bu türde cevaplarınız otomatik olarak kayıt edilmektedir.

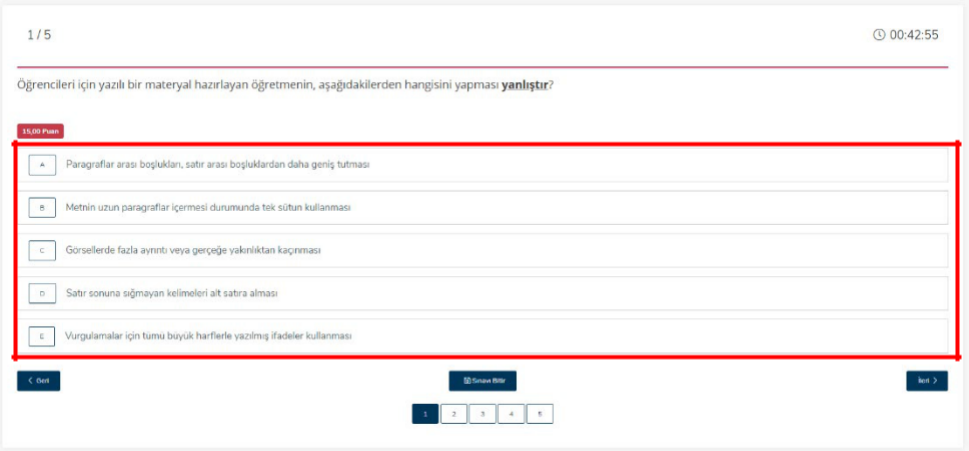

*Şekil-9: Çoktan Seçmeli Cevap Örneği*

o **Metin Girişi:** Soruya ilişkin cevabınızı sistem üzerinden yazılı olarak verebileceğiniz(Şekil-10) cevap türüdür. **Bu türde cevabınızın kayıt olması için "Kaydet" butonuna tıklamanız gerekmektedir.**

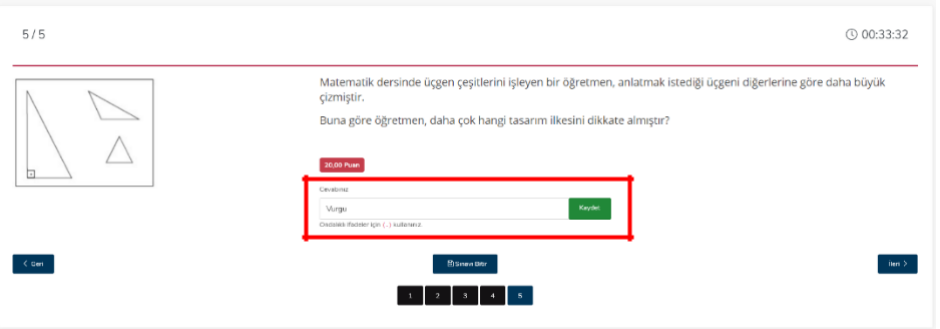

*Şekil-10: Metin Girişli Cevap Örneği*

o **Dosya Yükleme:** Soruya ilişkin cevabınızı bir Word, pdf veya jpg formatında dosyayı yükleyerek cevap verebileceğiniz(Şekil-11) cevap türüdür. Cevap dosyanızı yüklemek için "**Seç**" butonuna tıklayıp ilgili dosyayı seçtikten sonra **cevabınızın kayıt olması için "Kaydet" butonuna tıklamanız gerekmektedir.**

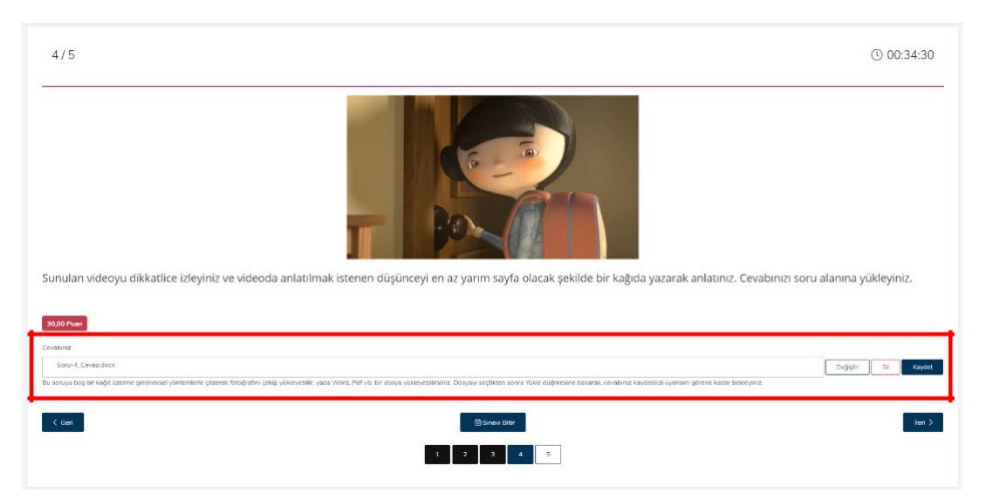

*Şekil-11: Dosya Yükleme Cevap Örneği*

#### **Sınavı Tamamlama**

• Sınavı tamamlamak için ekranın alt bölümünde yer alan "**Sınavı Bitir**" butonuna tıklayıp uyarı penceresinde "Tamam" butonuna tıklayınız(Şekil-12).

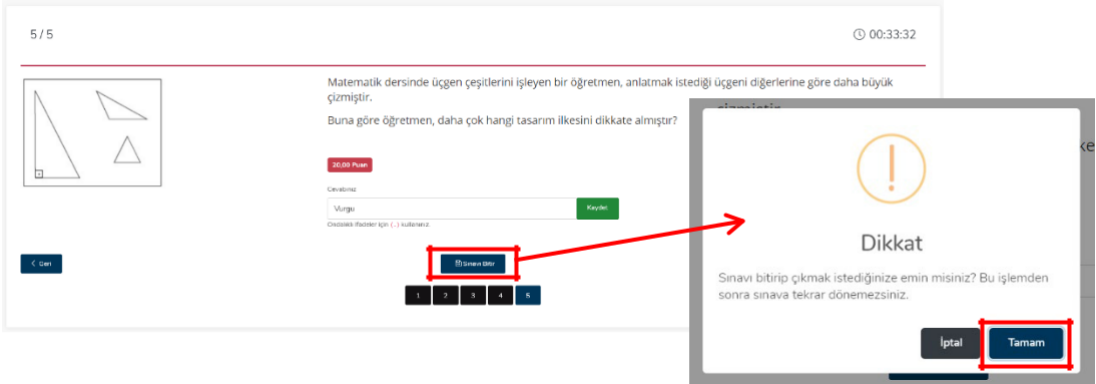

*Şekil-12: Sınavı Tamamlama*

• Sınavı tamamladığınızda Ödevler&Sınavlar listesinde ilgili sınavın yanında "**Sınavı Tamamladınız**" ifadesi(Şekil-13) görünecektir.

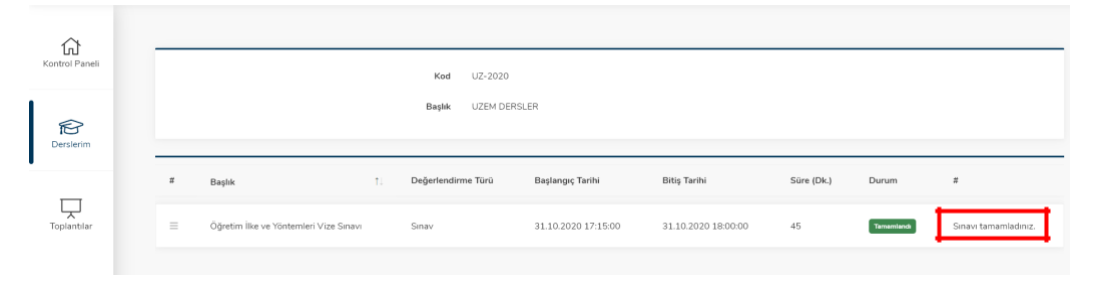

*Şekil-13: Tamamlanan Sınav*